Centre intégré Centre integre<br>
universitaire de santé<br>
et de services sociaux<br>
de l'Estrie – Centre<br>
hospitalier universitaire<br>
de Sherbrooke

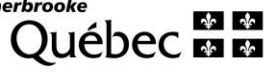

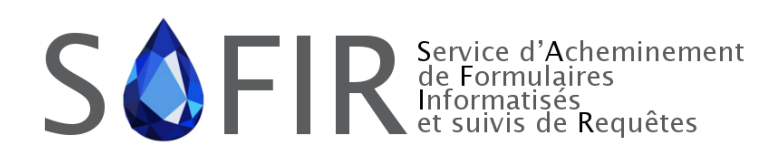

Direction des ressources informationnelles et des technologies

# GUIDE DE FORMATION / RÉFÉRENCE

Accès priorisé aux services spécialisés (APSS) - Accès web par référents Mise à jour : 30 octobre 2023

#### **CONFIDENTIEL**

Toute reproduction partielle ou totale du présent document pour des fins autres que le présent contrat est interdite sans l'autorisation écrite de l'organisme public.

#### Production

Centre intégré universitaire de santé et de services sociaux de l'Estrie – Centre hospitalier universitaire de Sherbrooke 295, rue Olivier Sherbrooke (Québec) J1H 1X4

Téléphone : 819 829-3400 Télécopieur : 819 829-2915

#### Rédaction

Direction des ressources informationnelles et des technologies

#### Révision

Direction des ressources informationnelles et des technologies

# <span id="page-2-0"></span>HISTORIQUE DES VERSIONS

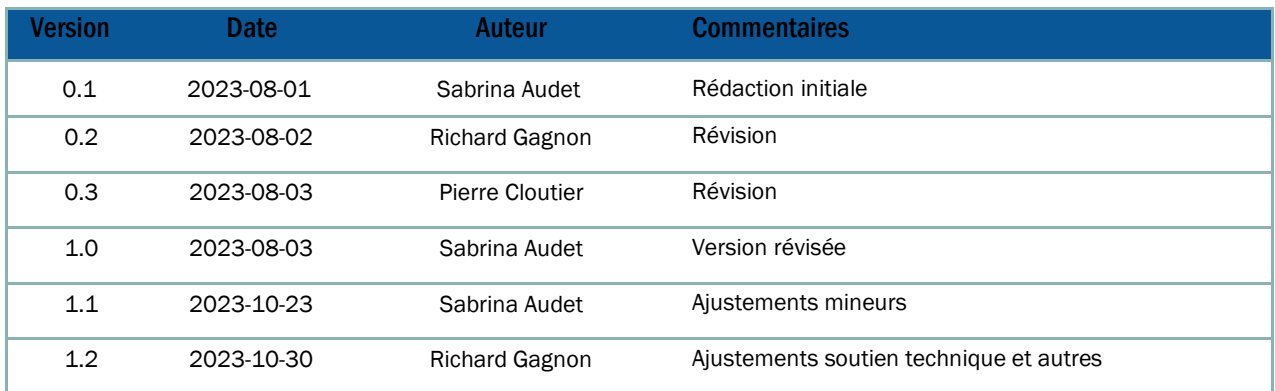

# <span id="page-3-0"></span>**TABLE DES MATIÈRES**

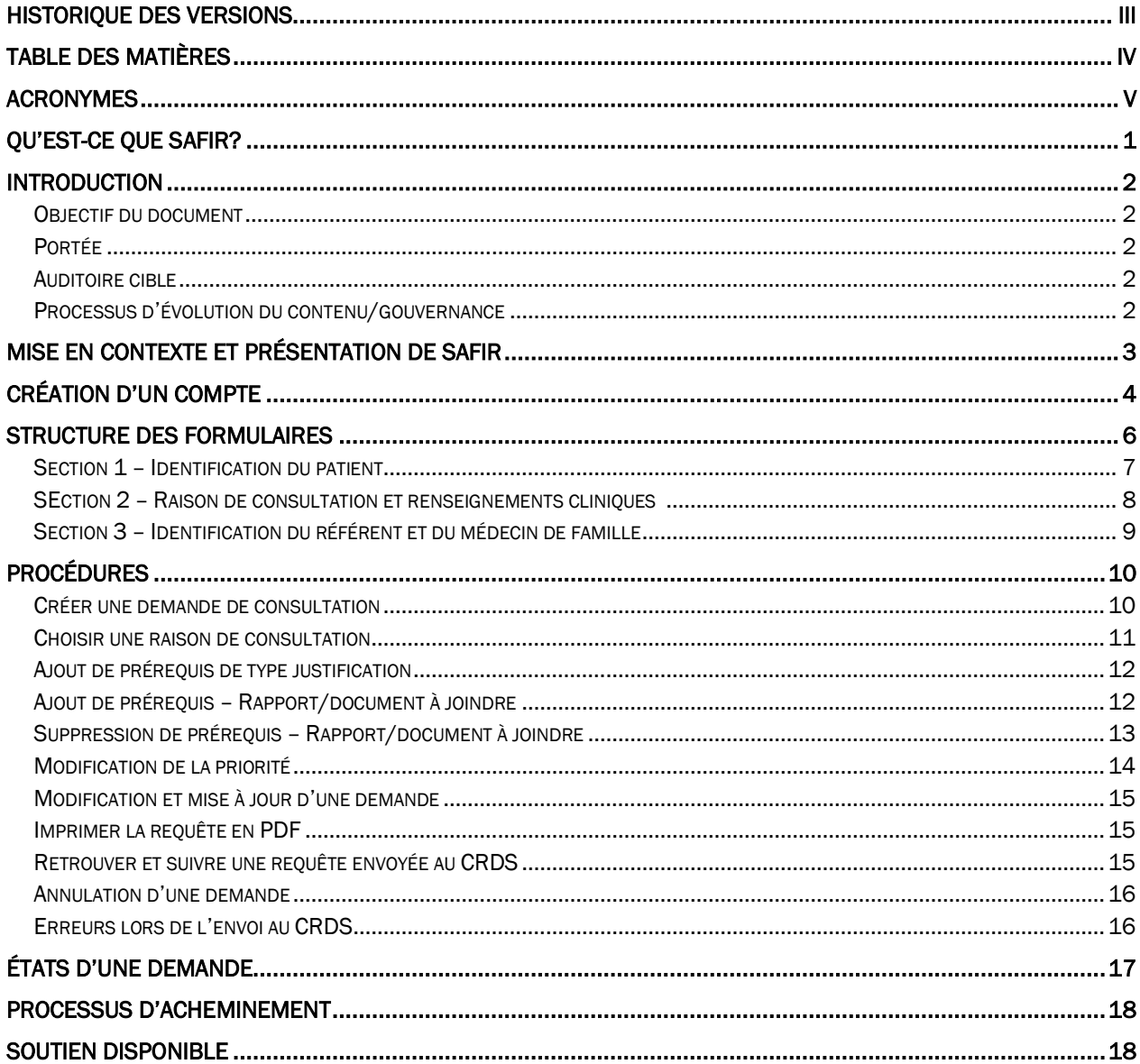

# <span id="page-4-0"></span>ACRONYMES

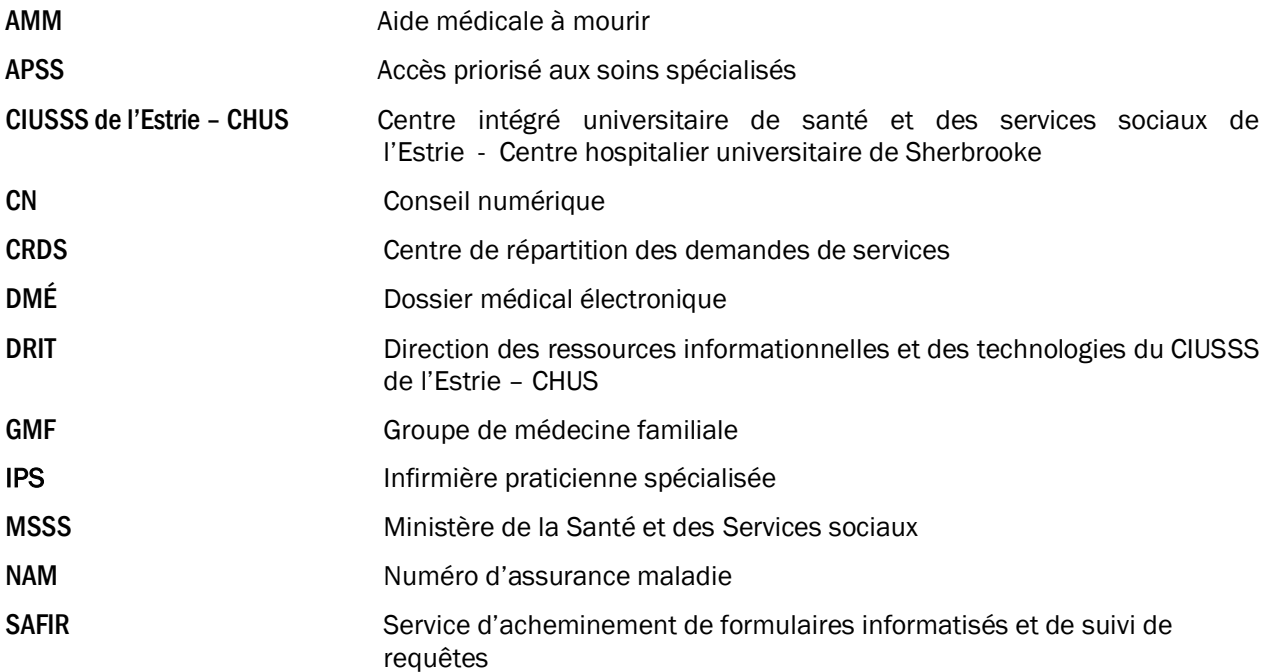

### <span id="page-5-0"></span>QU'EST-CE QUE SAFIR?

SAFIR (Service d'Acheminement de Formulaires Informatisés et suivis de Requêtes) est un outil permettant l'informatisation de processus d'affaires élaborés pas ses clients au MSSS. L'équipe compte 19 personnes qui travaillent soit dans son équipe affaire ou dans l'équipe développement.

SAFIR s'est vu confié des actifs par le MSSS dès 2017, avec l'Accès Prioritaires aux Services Spécialisés (APSS) pour laquelle SAFIR a développé 26 formulaires de demandes de service en français et en anglais, en conformité avec les besoins exprimés par les équipes du MSSS. SAFIR collabore constamment avec le MSSS pour la mise à jour de ces formulaires.

En plus de l'APSS, SAFIR a développé et supporte les formulaires associés au Conseil numérique (CN), à l'Avis de grossesse (AG), à l'Aide Médicale à Mourir (AMM) et à l'imagerie médicale pour un total de 5 actifs provinciaux confiés.

L'accès aux formulaires d'APSS n'étaient jusqu'à présent possible que par le biais d'un DMÉ dans les établissements du réseau ou les cliniques privées. Certaines cliniques n'ayant pas de DMÉ, les demandes devaient être faites par télécopieur et étaient par la suite recopiées par le personnel des CRDS. Voici maintenant que l'accès aux formulaires de SAFIR est disponible par le web pour que les médecins de famille et IPS puissent faire leur demande directement sur un formulaire acheminé électroniquement aux CRDS. Ces mêmes personnes pourront, très prochainement, suivre le cycle de leur demande à mesure qu'elles passent d'un état à l'autre jusqu'à ce qu'un rendez-vous leur soit attribué.

Un bottin des professionnels de la santé a été constitué avec tous les comptes créés et répertorie à ce jour plus de 696 médecins spécialistes, 10 608 médecins de famille et 1 003 Infirmières praticiennes spécialisées. Il n'y a donc plus de nécessité d'entrer toutes les informations nominatives dans la partie identification du référent dans le formulaire.

### <span id="page-6-0"></span>INTRODUCTION

### <span id="page-6-1"></span>OBJECTIF DU DOCUMENT

Ce document a pour objectif de soutenir le personnel référent sans DMÉ pour la documentation et la gestion des demandes de consultation dans la solution du service d'acheminement de formulaires informatisés et de suivi de requêtes (SAFIR) via un accès web à APSS.

### <span id="page-6-2"></span>PORTÉE

La portée du document se limite à l'utilisation et au fonctionnement de SAFIR pour les référents qui se connecte via un accès web, et non via un Dossier médical électronique (DMÉ).

#### <span id="page-6-3"></span>AUDITOIRE CIBLE

Ce document s'adresse aux parties prenantes suivantes :

- Médecin de famille
- <span id="page-6-4"></span>■ Infirmière praticienne spécialisée

#### PROCESSUS D'ÉVOLUTION DU CONTENU/GOUVERNANCE

Le ministère de la Santé et des Services sociaux (MSSS) a mandaté le Centre intégré universitaire de santé et des services sociaux de l'Estrie – Centre hospitalier universitaire de Sherbrooke (CIUSSS de l'Estrie – CHUS) pour la mise en place de la présente solution. De ce fait, la responsabilité de la mise à jour de ce document appartient au CIUSSS de l'Estrie – CHUS.

### <span id="page-7-0"></span>MISE EN CONTEXTE ET PRÉSENTATION DE SAFIR

SAFIR a initialement été développé pour se positionner entre les cabinets utilisant un DMÉ certifié et les CRDS. À l'intérieur de ce contexte, la plateforme SAFIR gère les formulaires, la conformité administrative et aiguille les demandes de services afin de les acheminer au bon CRDS associé.

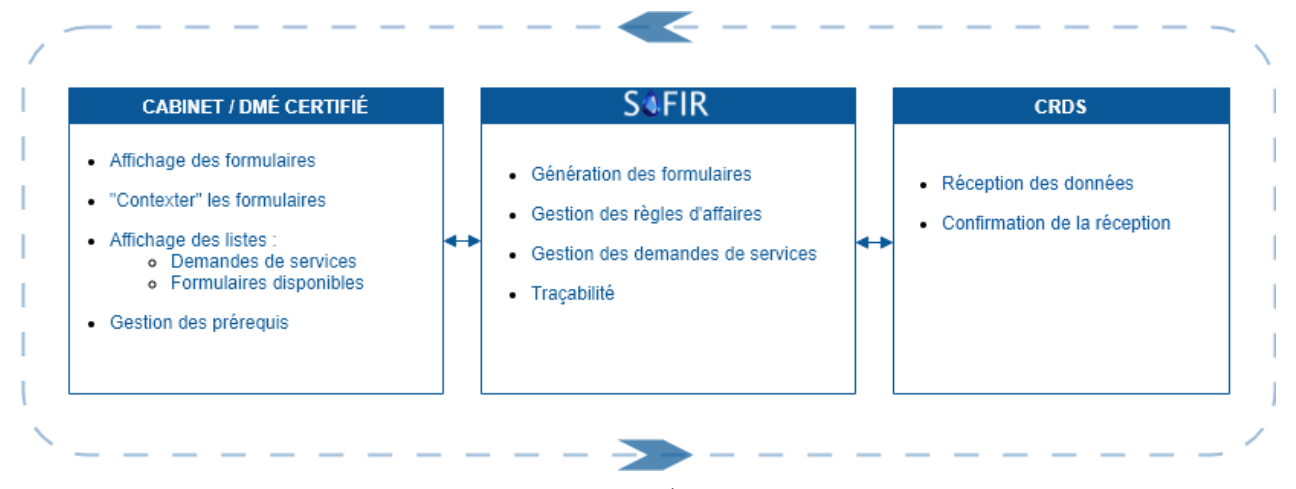

Cependant, les référents n'ayant pas accès à un DMÉ ne pouvaient donc pas bénéficier des avantages qu'offre les formulaires informatisés de l'APSS via SAFIR. C'est pourquoi une formule web de création de requêtes APSS a été développée, permettant aux médecins de famille et aux IPS sans DMÉ de transmettre plus efficacement les demandes en soins spécialisés pour leurs patients aux CRDS. Au sein de ce document, le terme "Référent" englobe les médecins de famille ainsi que les IPS.

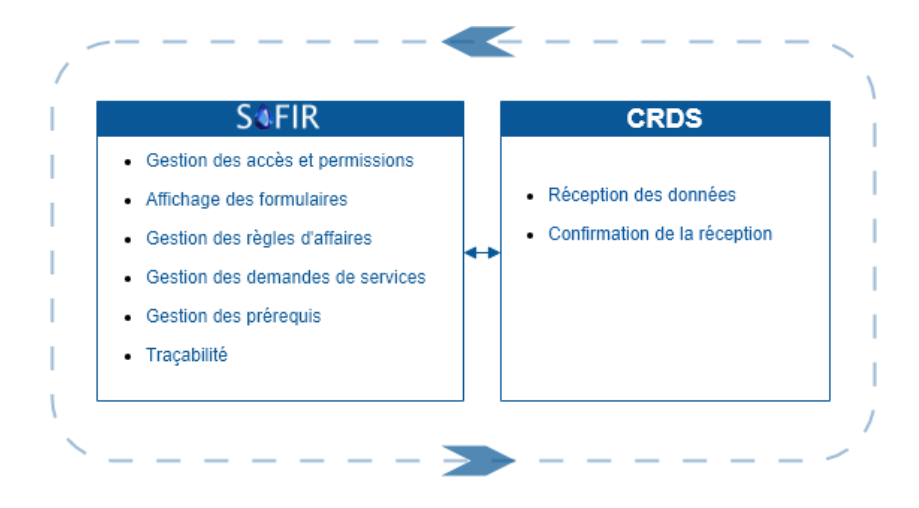

# <span id="page-8-0"></span>CRÉATION D'UN COMPTE

Pour accéder à SAFIR Web vous devez tout d'abord avoir un compte. Pour faire une demande de création de compte, il vous faut vous adresser par courriel au Centre de service de la Direction générale des technologies de l'information (DGTI) du MSSS à l'adresse suivante :

#### 00 centre de services msss@ssss.gouv.qc.ca

Le Centre de services de la DGTI pourra aussi répondre à toutes questions techniques ou vous référez au bon endroit pour des questions de nature plus clinique.

Les informations requises qui vous seront demandées sont les suivantes :

- Nom, prénom
- Numéro de permis de votre ordre
- Numéro de permis à la RAMQ
- Numéro de téléphone
- Numéro de télécopieur
- Adresse courriel
- Nom de la clinique principale à laquelle vous êtes attachés

Veuillez noter que seules les adresses .med pour les médecins et une adresse du réseau de la santé pour les IPS sont admissibles. Si vous n'avez pas d'adresse .med pour les médecins ou d'adresse ssss.gouv.qc.ca pour les IPS, vous pouvez également en faire la demande au Centre de services de al DGTI

#### 00 centre de services msss@ssss.gouv.qc.ca

Une fiche au **Bottin des professionnels de la santé** sera automatiquement créée et vous n'aurez plus à entrer vos informations manuellement. Un courriel de notification vous sera automatiquement envoyé vous invitant à créer un mot de passe. Vous aurez 14 jours pour créer votre mot de passe.

Voyons maintenant comment accéder à votre fiche au bottin pour la modifier au cas où des informations deviendraient périmées. Une fois un compte créé, on accède à SAFIR web à travers le lien suivant:

#### <https://www.safir.ctip.ssss.gouv.qc.ca/>

Pour visualiser vos informations, vous devrez ouvrir le portail "Mes informations" au bas dans le menu de gauche et cliquer sur "actif" à gauche de votre nom. Une fois la fiche ouverte, vous pourrez modifier les informations qui y sont contenues. Vous ne pouvez cependant pas modifier les applications auxquelles vous avez accès.

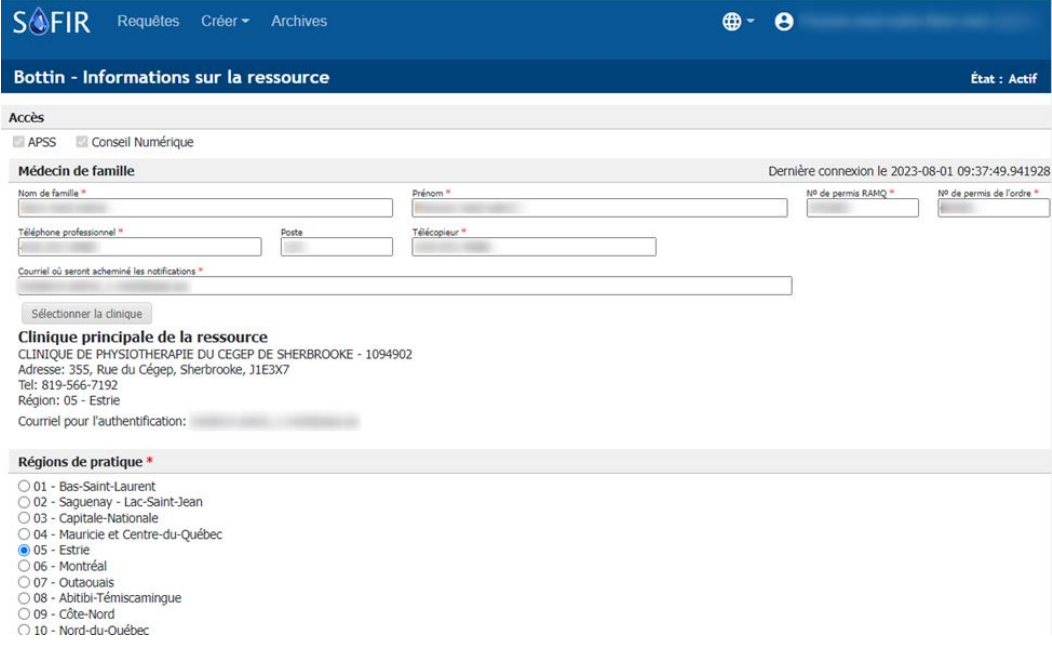

### <span id="page-10-0"></span>STRUCTURE DES FORMULAIRES

La structure de tous les formulaires APSS est toujours la même peu importe la spécialité, et se divise en trois grandes sections. La première section consiste en l'identification de l'usager. Par défaut, les champs sont vides et peuvent être saisis manuellement. Ceci étant dit, si le patient a déjà été référé pour une consultation spécialisée (Conseil numérique ou APSS) par le passé, il est possible de remplir automatiquement ses informations personnelles en recherchant son NAM dans la base de données. La seconde section présente les raisons de consultation et les renseignements cliniques pertinents. C'est d'ailleurs la seule section dont le contenu varie selon la spécialité sélectionnée. La dernière section englobe l'identification du médecin référent ainsi que les informations du médecin de famille. Les informations du référent et de sa clinique sont préremplies en fonction des détails de sa fiche dans le Bottin des professionnels de la santé.

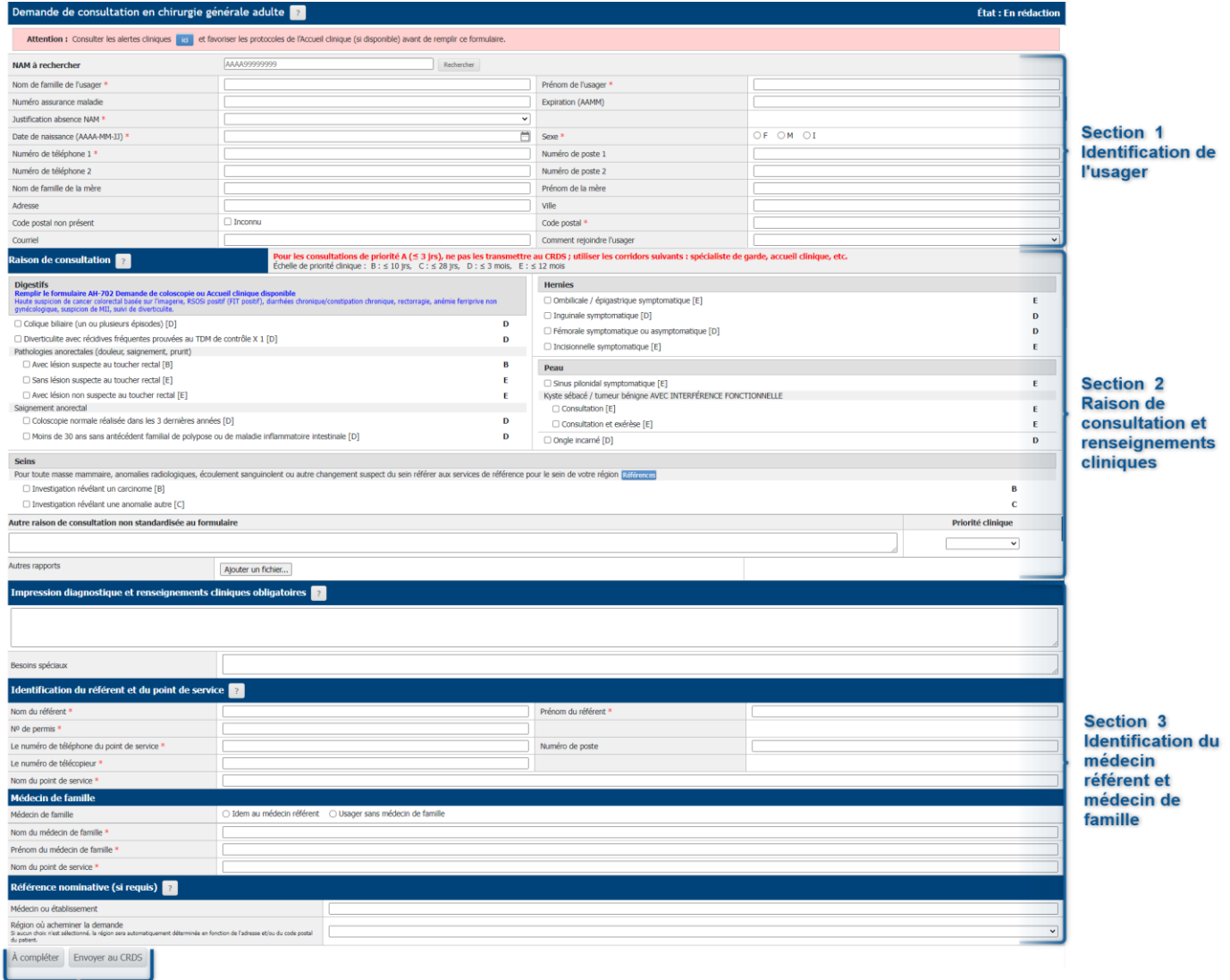

**Boutons d'action** 

### <span id="page-11-0"></span>SECTION 1 – IDENTIFICATION DU PATIENT

Lors de l'ouverture du formulaire, la première section à compléter est l'identification du patient. Comme précédemment mentionné, avant de compléter les informations manuellement, recherchez le Numéro d'assurance maladie (NAM) du patient dans la zone 4 indiqué ci-bas. Les informations seront ainsi remplies automatiquement en fonction de la dernière demande de consultations en médecine spécialisée pour le patient en question. Si le patient n'a jamais consulté en médecine spécialisé, il sera nécessaire de saisir les informations manuellement pour la première fois.

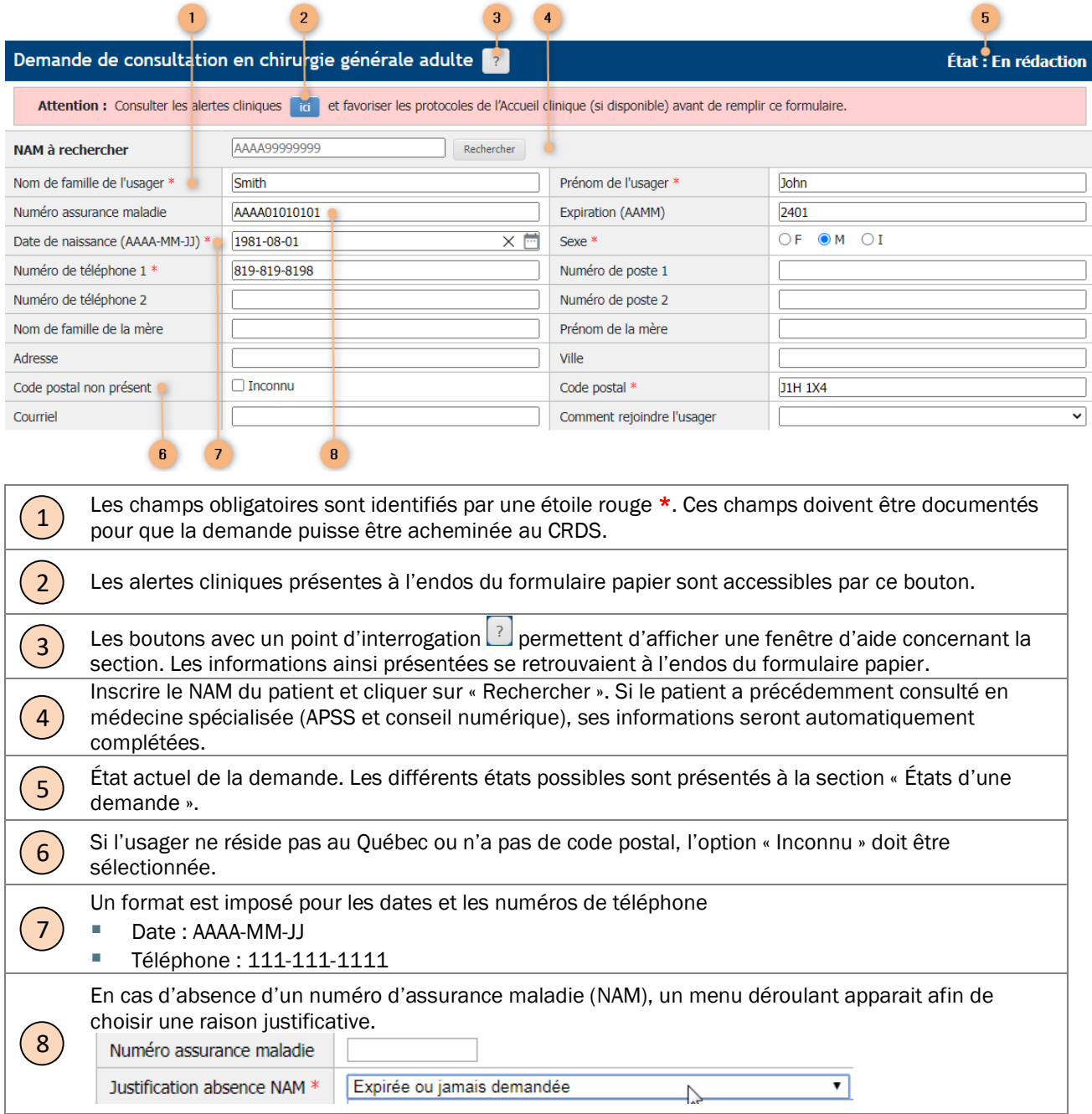

<span id="page-12-0"></span>SECTION 2 – RAISON DE CONSULTATION ET RENSEIGNEMENTS CLINIQUES

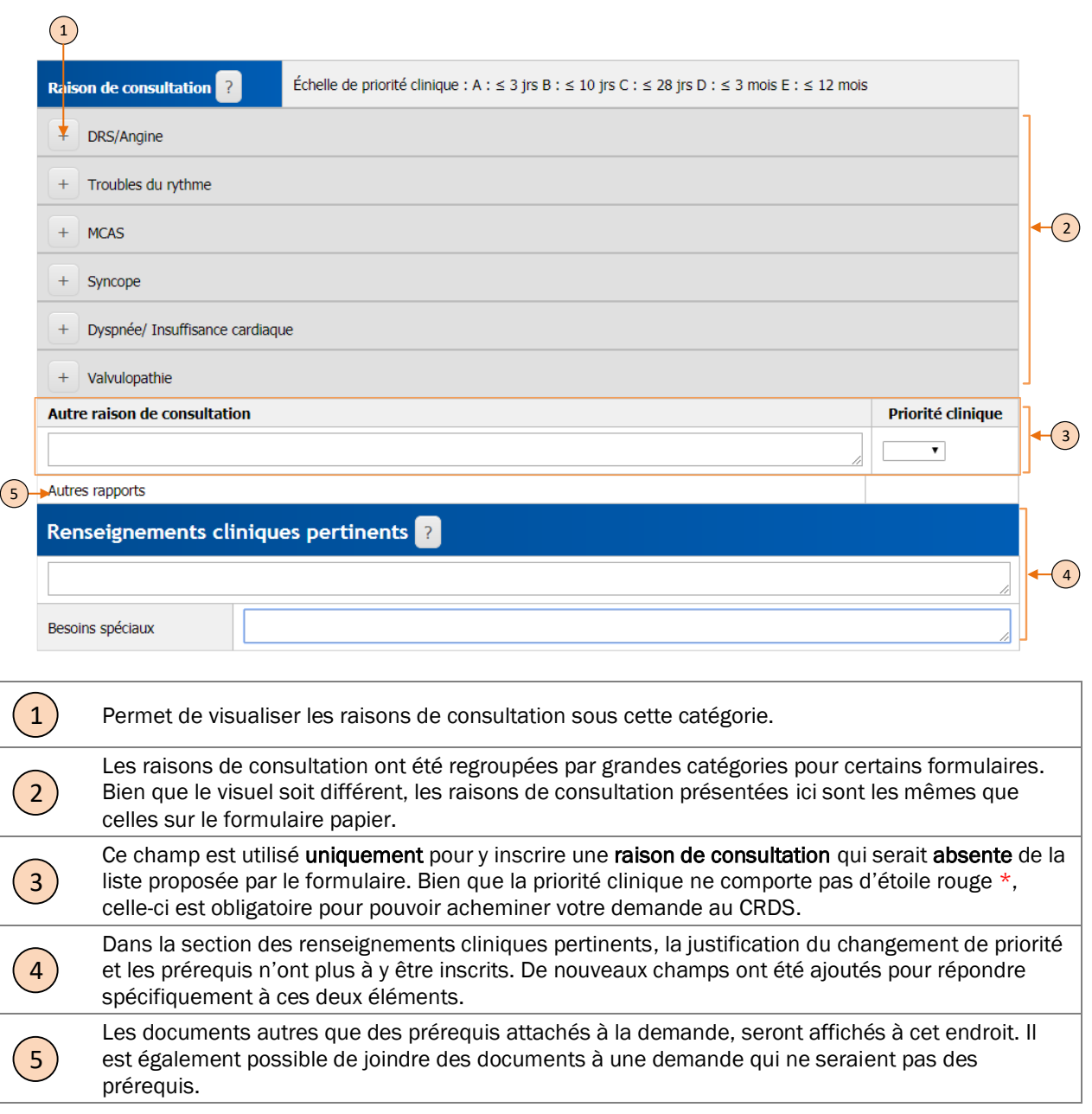

# <span id="page-13-0"></span>SECTION 3 – IDENTIFICATION DU RÉFÉRENT ET DU MÉDECIN DE FAMILLE

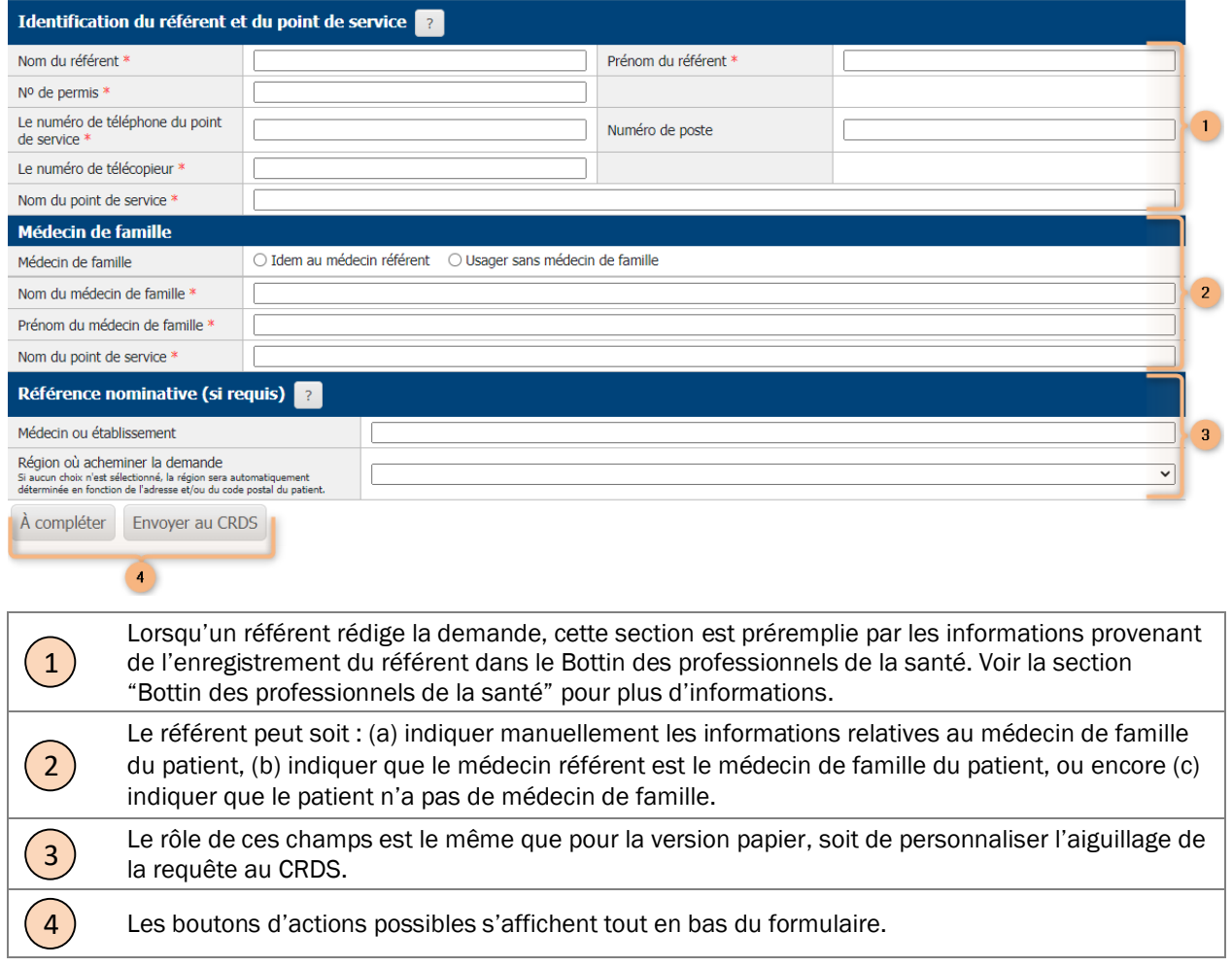

# <span id="page-14-0"></span>PROCÉDURES

### <span id="page-14-1"></span>CRÉER UNE DEMANDE DE CONSULTATION

Pour créer une nouvelle demande de consultation, il faut aller dans le menu "Créer" dans la bannière du haut. En appuyant sur "Créer" (1), la liste des formulaires APSS pour chacune des spécialités s'afficheront en ordre alphabétique dans les deux langues. Il est possible de rechercher par mots clés dans la liste afin d'accélérer la navigation (2). Il suffit de cliquer sur un formulaire pour l'ouvrir et démarrer la saisie (3).

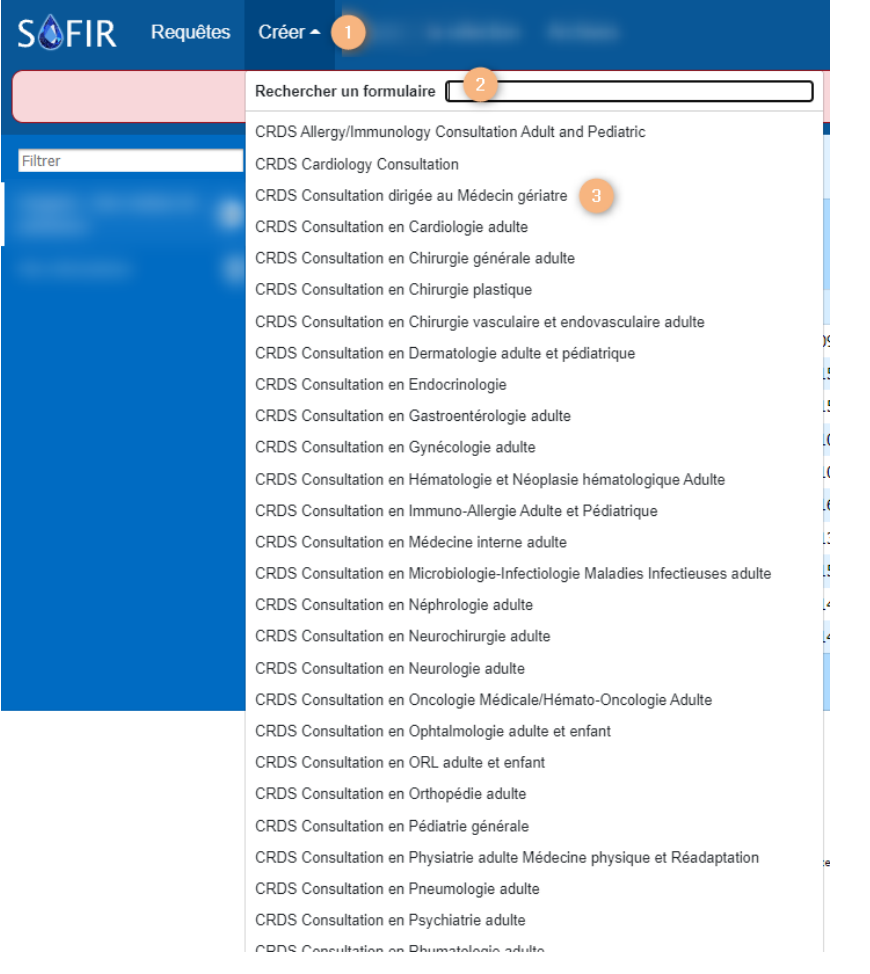

### <span id="page-15-0"></span>CHOISIR UNE RAISON DE CONSULTATION

Pour certains formulaires, il est nécessaire d'agrandir la catégorie en cliquant sur le bouton + et cocher la raison appropriée pour choisir une raison de consultation (voir exemple 1 ci-bas). Pour d'autres formulaires, les raisons ne sont pas regroupées par catégorie. Le bouton  $|$ <sup>+</sup> est alors absent et vous pourrez cocher directement le choix souhaité (voir exemple 2 ci-bas).

#### Notez qu'une seule raison de consultation peut être sélectionnée par demande de services. C'est  $\bigcap$ pourquoi, dès que vous en sélectionnez une, les autres raisons n'apparaissent plus à l'écran.

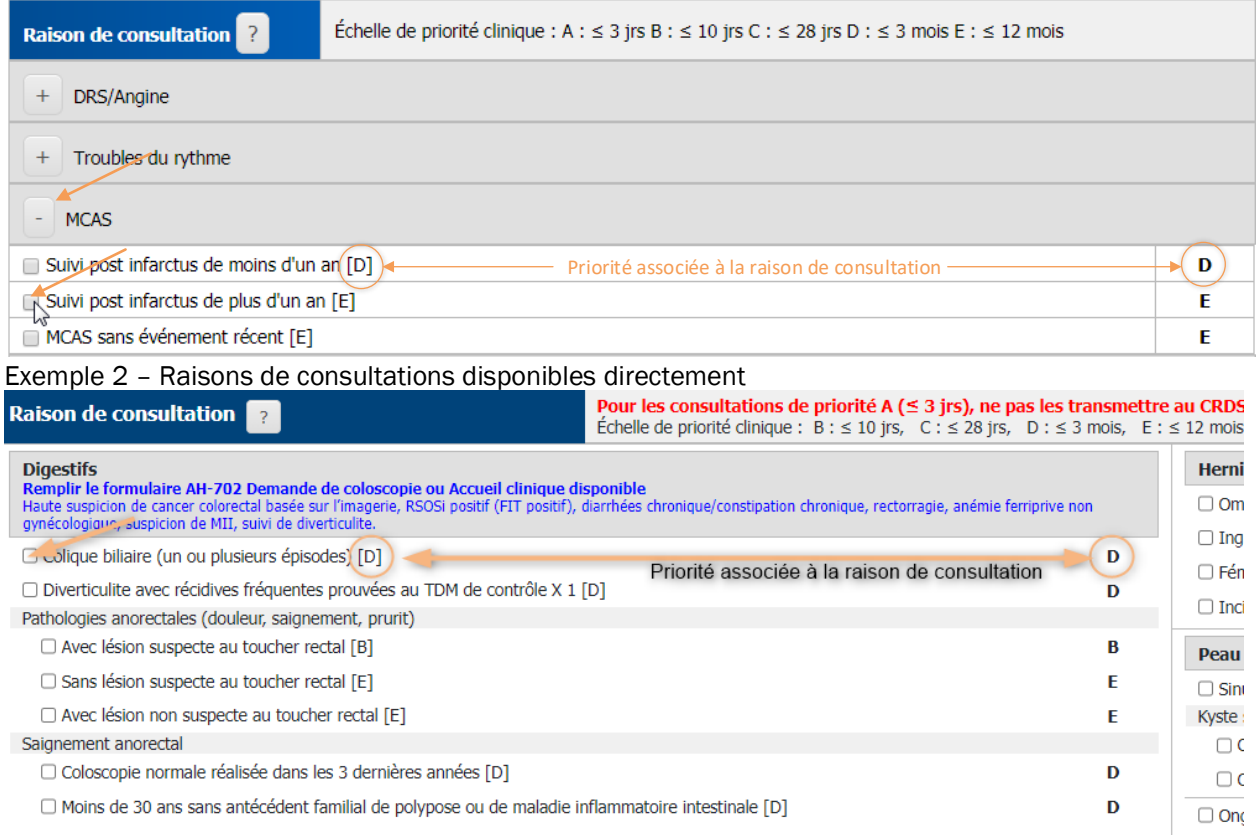

Exemple 1 – Raisons de consultations regroupées sous les catégories

### <span id="page-16-0"></span>AJOUT DE PRÉREQUIS DE TYPE JUSTIFICATION

Lorsqu'un préalable de type « justification » est demandé, vous n'avez qu'à utiliser le champ se trouvant immédiatement sous la mention « Prérequis : justifier » pour amener des précisions.

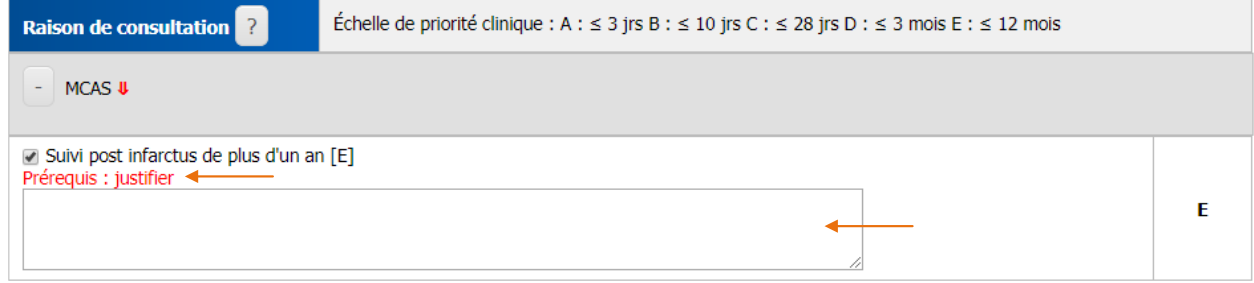

### <span id="page-16-1"></span>AJOUT DE PRÉREQUIS – RAPPORT/DOCUMENT À JOINDRE

Il est possible de joindre les rapports avant l'envoi au CRDS, ce que nous recommandons fortement pour faciliter l'analyse de la demande par le personnel clinique du CRDS. Cependant, il est aussi possible d'envoyer les rapports une fois la demande de service acheminée. Le CRDS sera informé et recevra les modifications apportées.

Lorsque l'information demandée se retrouve dans le DSQ ou lorsque l'examen a été prescrit, mais non réalisé, vous devez cocher la case correspondante; il ne sera pas nécessaire de joindre ces prérequis à la demande.

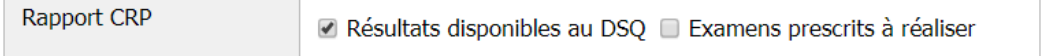

# <span id="page-17-0"></span>SUPPRESSION DE PRÉREQUIS – RAPPORT/DOCUMENT À JOINDRE

Pour supprimer un prérequis que vous avez joint précédemment, vous n'avez qu'à ouvrir la requête en question et cliquer sur le bouton « X ».

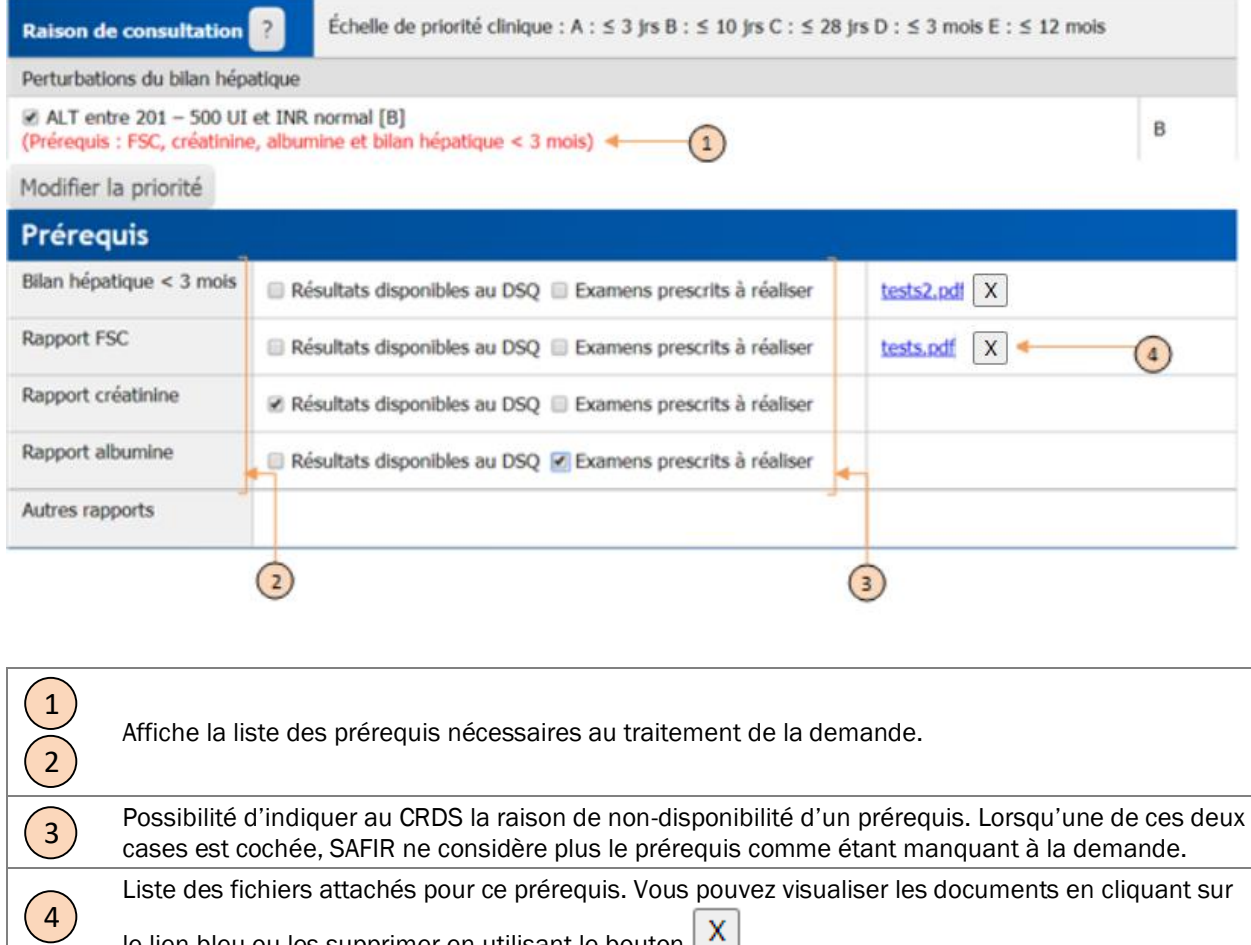

le lien bleu ou les supprimer en utilisant le bouton  $\boxed{\mathbf{X}}$ .

### <span id="page-18-0"></span>MODIFICATION DE LA PRIORITÉ

Pour modifier la priorité d'une raison de consultation, vous n'avez qu'à cliquer sur le bouton « Modifier la priorité » (étape 1) et une fenêtre s'ouvrira; sélectionnez la nouvelle priorité (étape 2) et y inscrire la justification.

### **>** *Étape 1*

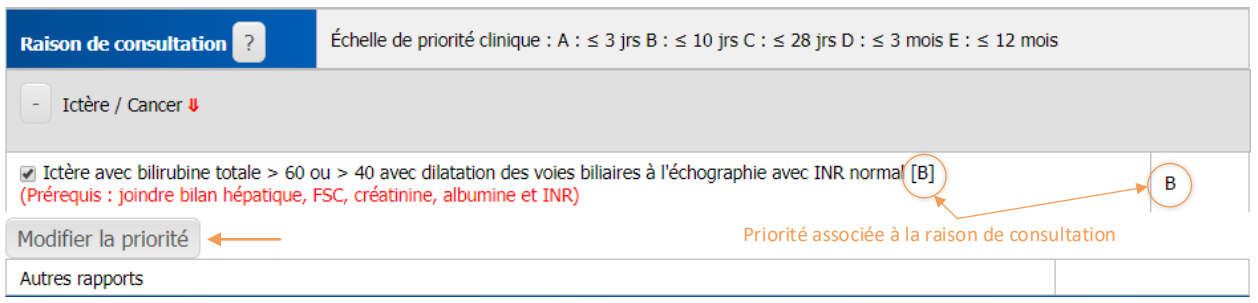

### **>** *Étape 2*

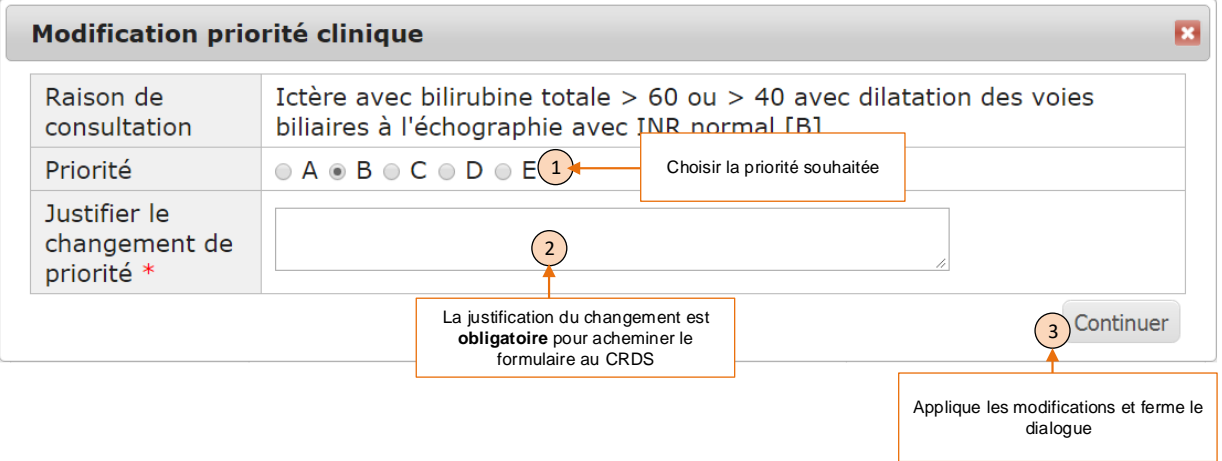

#### **>** *Résultat*

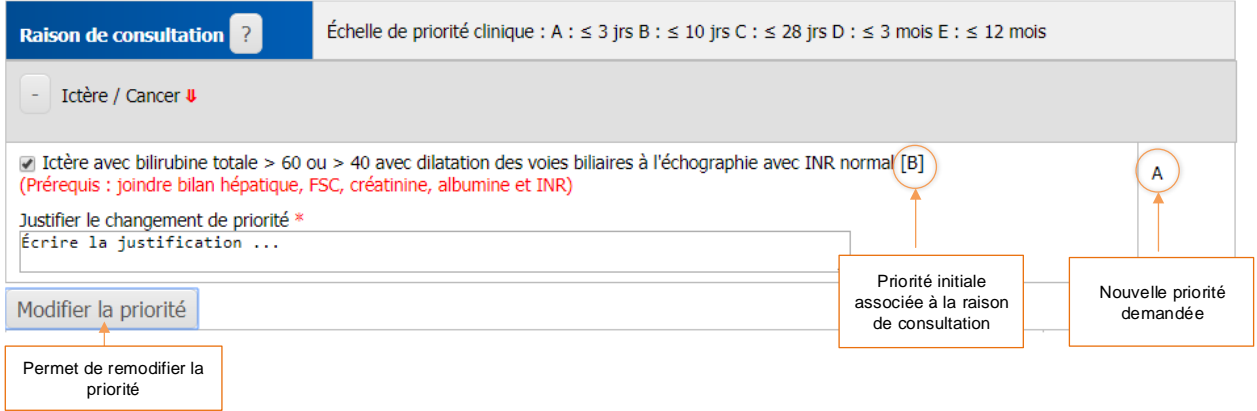

### <span id="page-19-0"></span>MODIFICATION ET MISE À JOUR D'UNE DEMANDE

Il est possible de modifier une demande et soumettre la mise à jour au CRDS. Vous n'avez qu'à rouvrir un formulaire déjà envoyé au CRDS (état : Reçue CRDS). Ainsi, en cas de non-conformité clinique, ou selon la situation, vous avez la possibilité d'apporter les modifications demandées et de mettre à jour la demande.

Important : Une fois les modifications effectuées, vous devez cliquer sur le bouton « Envoyer au CRDS » afin d'enregistrer et de transmettre les changements.

#### <span id="page-19-1"></span>IMPRIMER LA REQUÊTE EN PDF

Une demande peut toujours être imprimée, sauf si elle est dans l'état "À compléter", en cliquant sur le bouton "Imprimer" au bas du formulaire, à gauche. C'est là où se retrouve tous les boutons d'action.

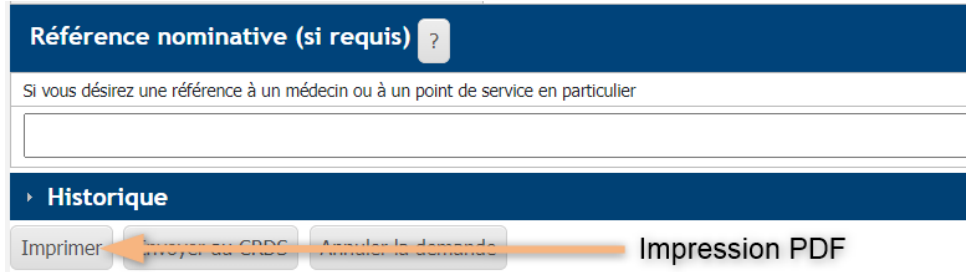

### <span id="page-19-2"></span>RETROUVER ET SUIVRE UNE REQUÊTE ENVOYÉE AU CRDS

Un portail nommé "APSS – Mes demandes de consultation" permet d'obtenir la liste de toutes les requêtes de consultations demandées par le référent connecté (1). Le portail offre la possibilité de filtrer les demandes par date de création, état ou spécialité (2). De plus, il est également possible de trier les

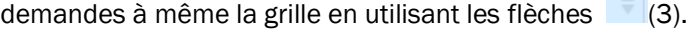

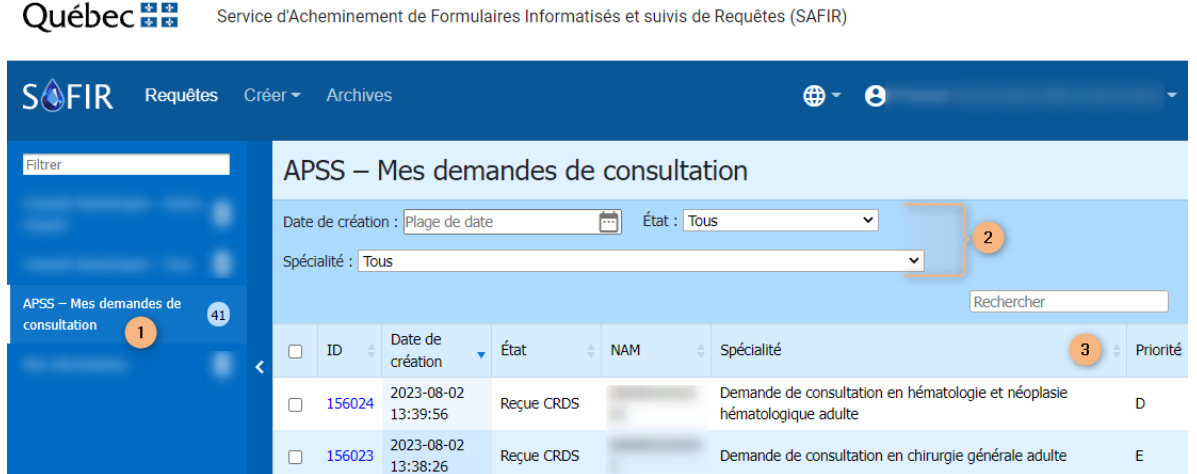

Dès qu'une demande est envoyée à un CRDS, son état devient "En attente de réception CRDS", puis "Reçue CRSD". Pour plus d'information sur les différents états du cycle de vie d'une demande, veuillezvous référer à la section "États d'une demande" plus bas dans ce document.

Lorsqu'une demande est reçue par le CRDS, elle peut tout de même être modifiés en cas ou des informations devrait être mise à jour. Le CRDS recevra les corrections que le référent aura apporter dans la requête.

#### <span id="page-20-0"></span>ANNULATION D'UNE DEMANDE

Une demande peut être annulée au besoin, que ce soit avant ou après l'acheminement au CRDS. Si la demande avait déjà été acheminée, lors de l'annulation, celle-ci tombera en état « En attente d'annulation CRDS » le temps de recevoir la confirmation. Une fois l'annulation confirmée, la demande deviendra en état « Annulée ».

L'annulation est accessible dans tous les états. Vous n'avez qu'à appuyer sur le bouton « Annuler la demande » se trouvant au bas du formulaire.

Annuler la demande

#### <span id="page-20-1"></span>ERREURS LORS DE L'ENVOI AU CRDS

Si la demande ne respecte pas toutes les règles de validation (champs obligatoires, formats exigés), il vous sera impossible d'envoyer le formulaire au CRDS. Vous obtiendrez un message d'erreur au moment de soumettre et les éléments problématiques seront identifiés au haut du formulaire en rouge. Pour régler la situation, apportez les corrections demandées et soumettez à nouveau votre demande.

#### Exemple :

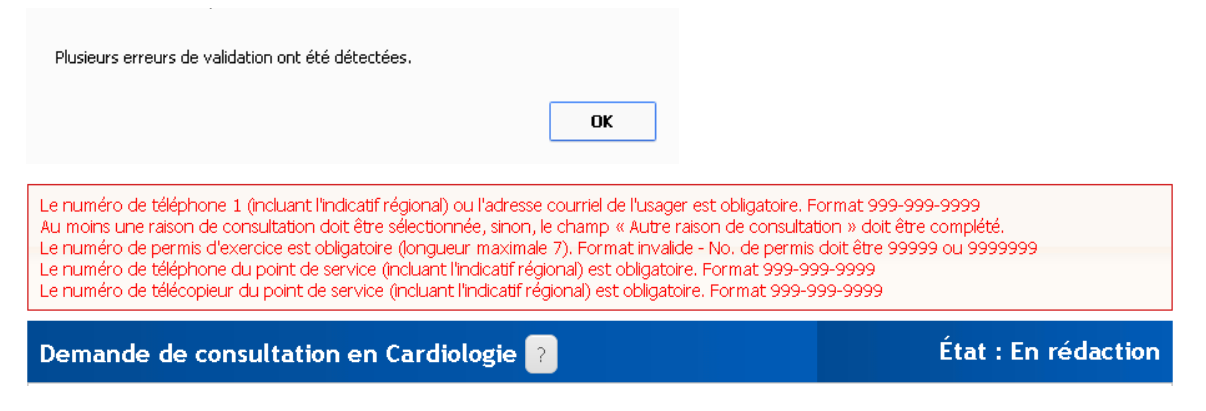

# <span id="page-21-0"></span>ÉTATS D'UNE DEMANDE

Le cycle de vie d'une demande de service s'étale sur 6 différents états consécutifs. Ces états se succèdent selon les actions des personnes impliquées tout au long du processus. L'état d'une demande est affiché au haut à droite du formulaire.

#### L'état « en rédaction »

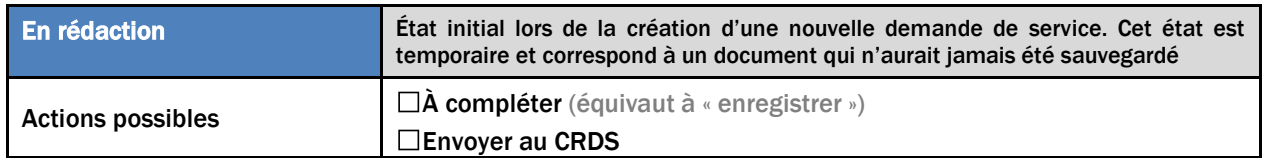

#### L'état « À Compléter »

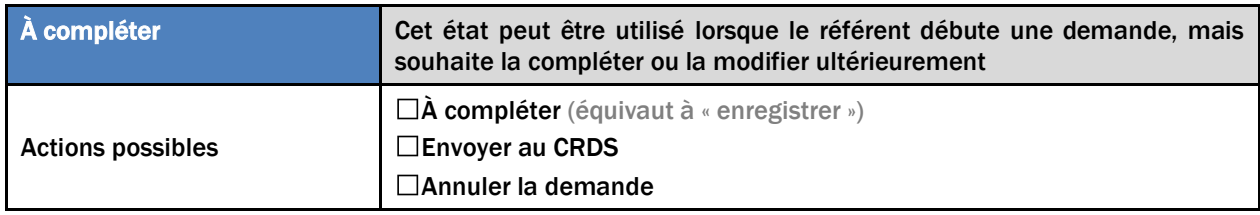

#### L'état « En attente réception CRDS »

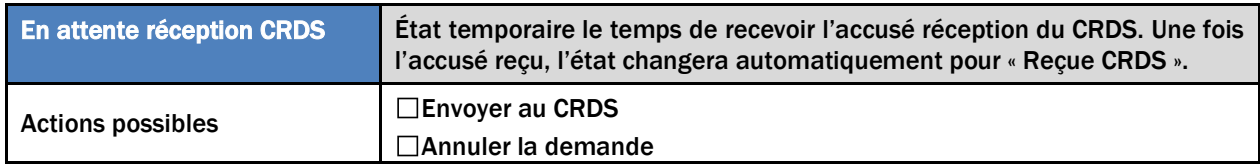

#### Reçue CRDS

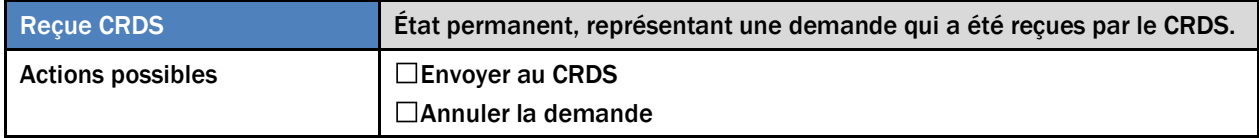

#### En attente d'annulation CRDS

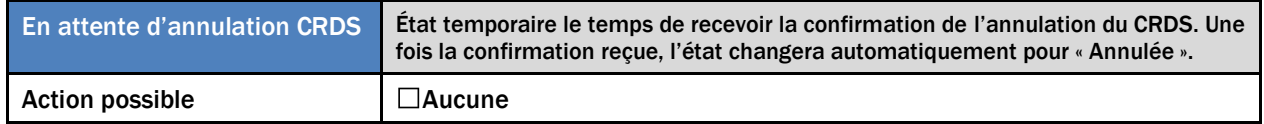

#### Annulée

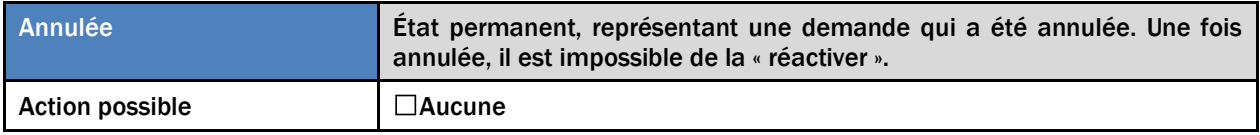

### <span id="page-22-0"></span>PROCESSUS D'ACHEMINEMENT

Voici un exemple de processus d'acheminement d'une demande soumise par un médecin vers un CRDS.

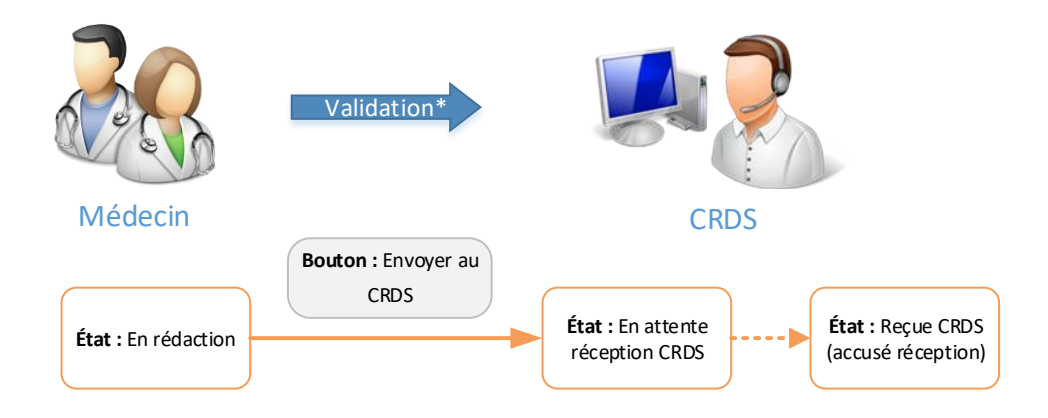

# <span id="page-22-1"></span>SOUTIEN DISPONIBLE

Si vous aviez des questions ou que vous rencontriez un problème technique, veuillez contacter le Centre de service de la Direction générale des technologies de l'information (DGTI) du MSSS à l'adresse suivante: 00 centre de services msss@ssss.gouv.qc.ca

Et quelqu'un se fera un plaisir de vous aider.

<sup>\*</sup> Les champs obligatoires et les formats exigés sont nécessaires pour se rendre à l'étape suivante. Les règles de validation sont appliquées avant l'envoi au médecin et avant l'envoi au CRDS afin d'assurer la conformité administrative du formulaire.

<sup>\*</sup> Les champs obligatoires et les formats exigés sont nécessaires pour se rendre à l'étape suivante. Les règles de validation sont appliquées avant l'envoi au médecin et avant l'envoi au CRDS afin d'assurer la conformité administrative du formulaire.